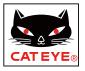

# AirGPS QUICK CHART

# SETUP

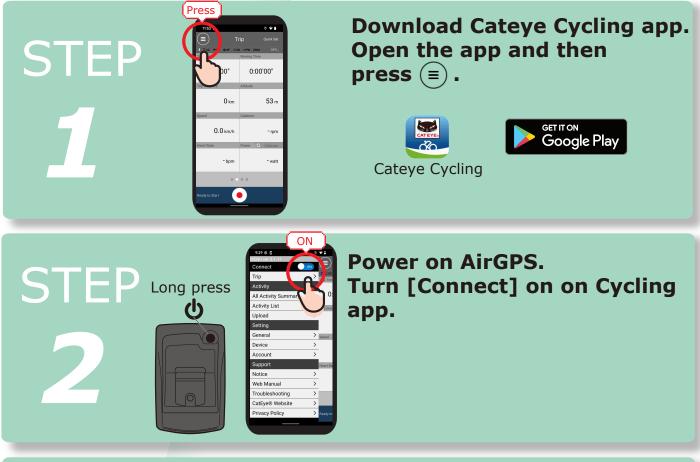

Press [Device] and then [Pair to Device]. After AirGPS is detected, press [Pair to Device].

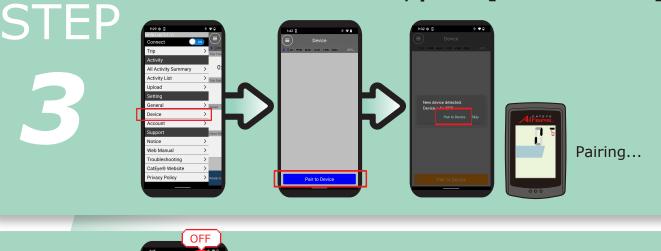

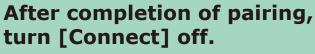

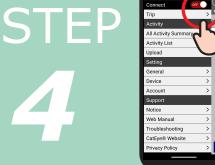

# **RECORD YOUR RIDE**

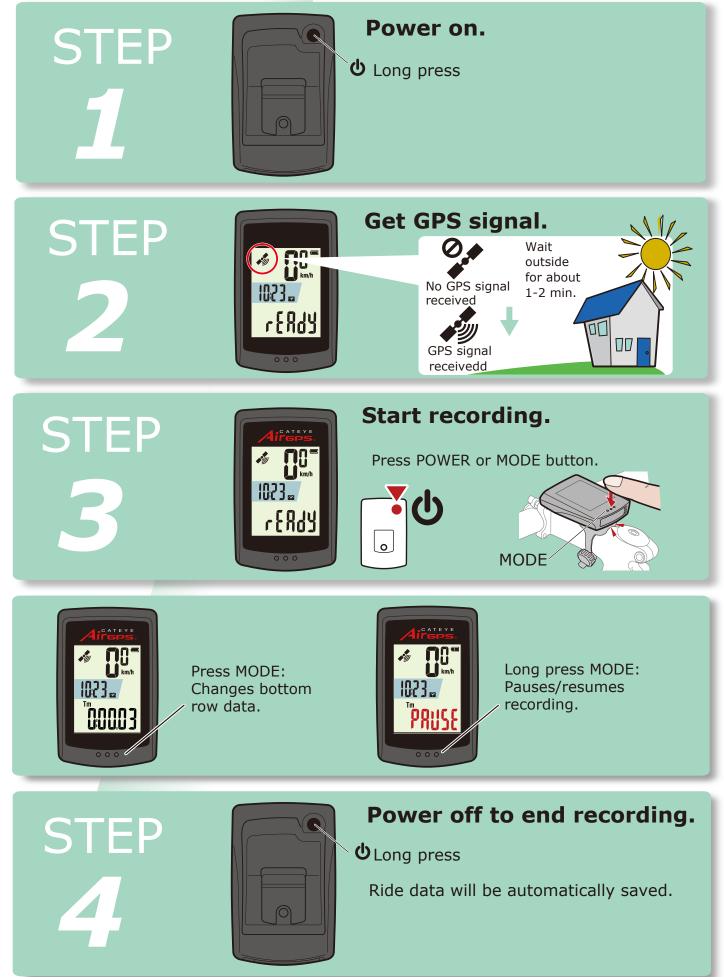

# IMPORT RIDE DATA

STEP

STEP

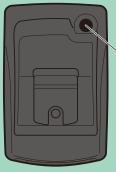

Activity List Upload Setting General Device Account Support Notice Web Manual Troubleshooting CatEye® Website Power on.

**U** Long press

Open Cateye Cycling app and turn [Connect] on.

Press [Device] > [AirGPS] > (). Select activity you want to import and then press [Select to Import ()].

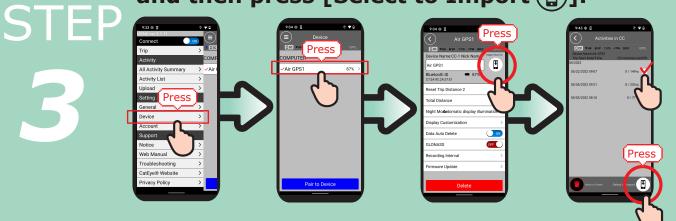

STEP

| OF                 | F] |        |
|--------------------|----|--------|
| 3:15               | 0  | P B I  |
| MENU ver 3.1.11    |    |        |
| Connect OFF        |    | + D cc |
| Trip               |    |        |
| Activity           | Ľ  | OMF    |
| All Activity Summa | 1  | Air    |
| Activity List      |    |        |
| Upload             | >  |        |
| Setting            |    |        |
| General            | >  |        |
| Device             | >  |        |
| Account            | >  |        |
| Support            |    |        |
| Notice             | >  |        |
| Web Manual         | >  |        |
| Troubleshooting    | >  |        |
| CatEye® Website    | >  |        |
| Privacy Policy     | >  |        |
|                    |    |        |

After completion of import, turn [Connect] off.

### VIEW RIDE DATA

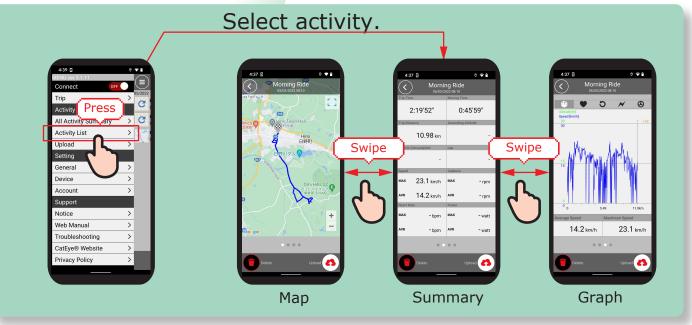

### UPLOAD TO WEBSITES

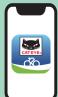

Press Upload. Select activity you want to upload and then press Upload button.

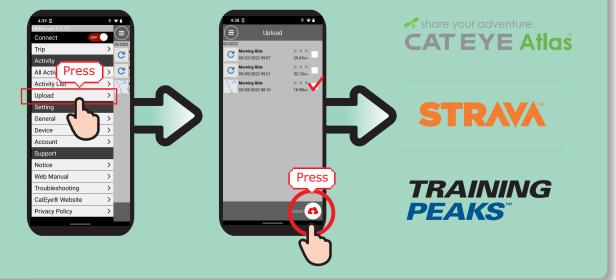

#### **CHANGE SETTINGS**

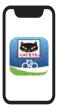

- 1) Open Cateye Cycling<sup>TM</sup> app.
- 2) Press Device > AirGPS
- 3) Turn [Connect] off after you finish setting change.

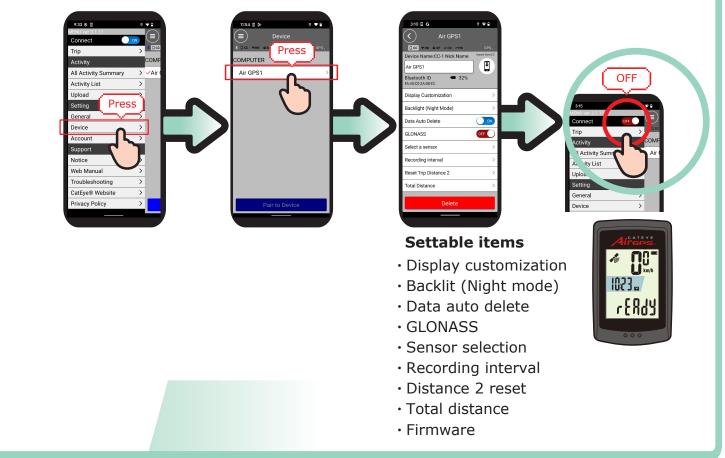

### **USE WITH SENSORS**

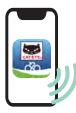

#### Pair sensors with your AirGPS through app.

Through Cateye Cycling<sup>™</sup> app, CATEYE brand sensors can be paired with your AirGPS and tire circumference can be set.

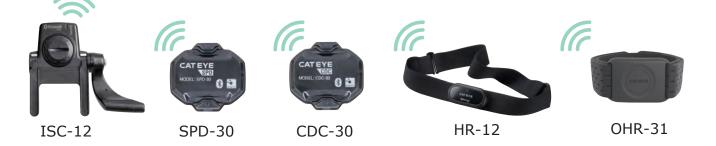

Please read the instruction manual for more details. https://cateye.com/intl/support/manual/CC-GPS100.html